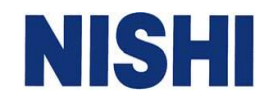

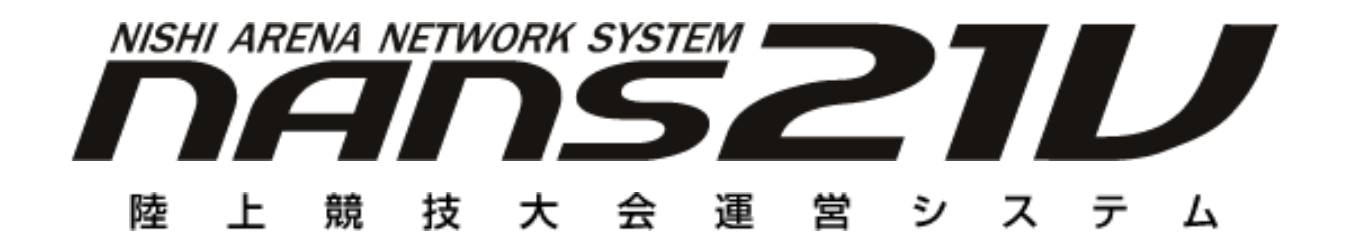

# **Web 状況監視 バージョンアップ手順書**

株式会社 ニシ・スポーツ

手順書 1

目次

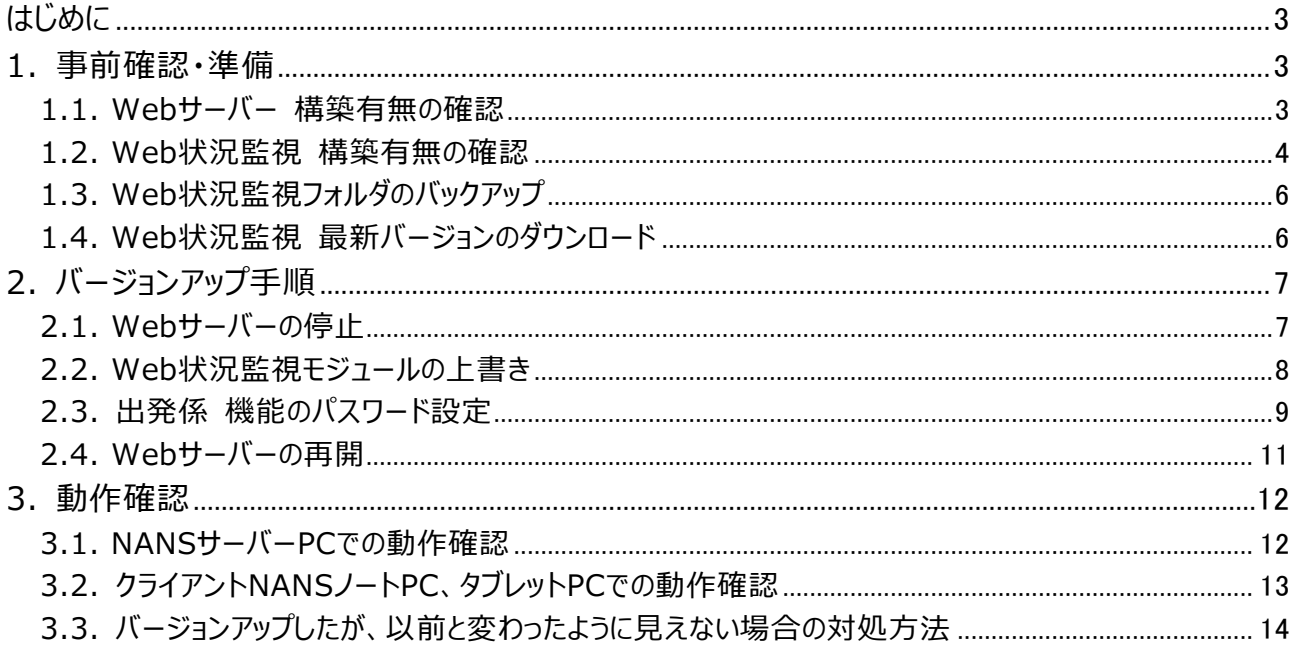

<span id="page-2-0"></span>はじめに

本書は、NANS21V Web状況監視(以降、Web状況監視と記述)のバージョンアップ手順書です。 なお、本書に記載する手順は、NANS21VサーバーPCで実施する手順となります。ノートPCをサーバーとしている 場合は、「NANS21VサーバーPC」と記載されている部分を適宜読み替えてご確認ください。

## <span id="page-2-1"></span>1. 事前確認・準備

<span id="page-2-2"></span>1.1. Webサーバー 構築有無の確認

Web状況監視は、Webサーバーを構築しているNANS21VサーバーPC上で動作するシステムとなります。 Webサーバーを構築していない場合は、Web状況監視はご利用いただけません。

(1) デスクトップにある「PC」アイコンをダブルクリックします。

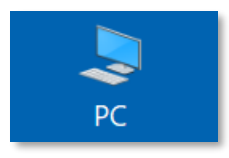

(2) 「Windows (C:)」アイコンをダブルクリックし、C ドライブを開きます。

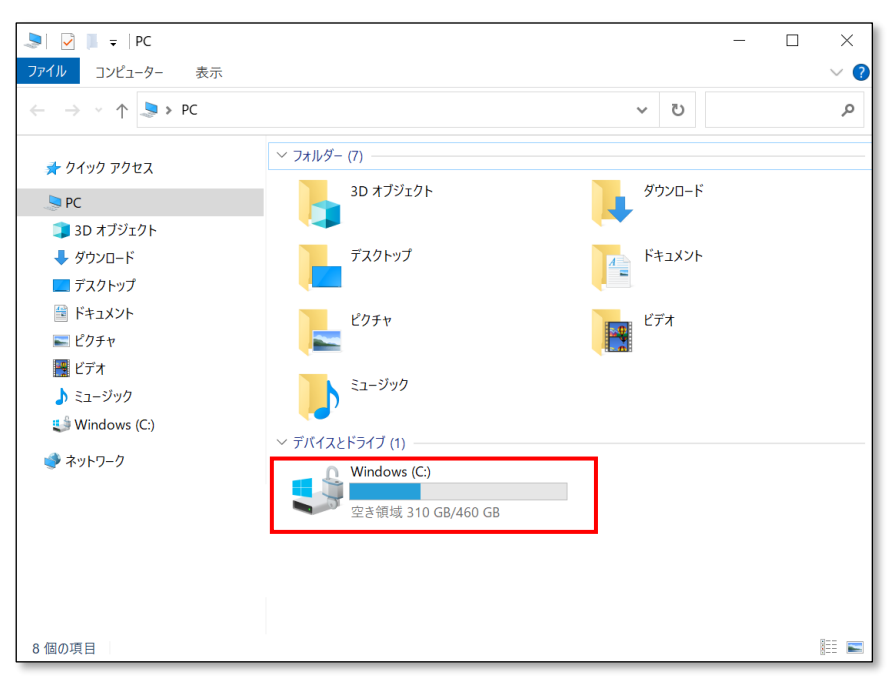

(3) 「inetPub」フォルダが存在するかを確認します。 存在しない場合は、Webサーバーの構築がされておりません。 従いまして、Web状況監視はご利用いただけません。

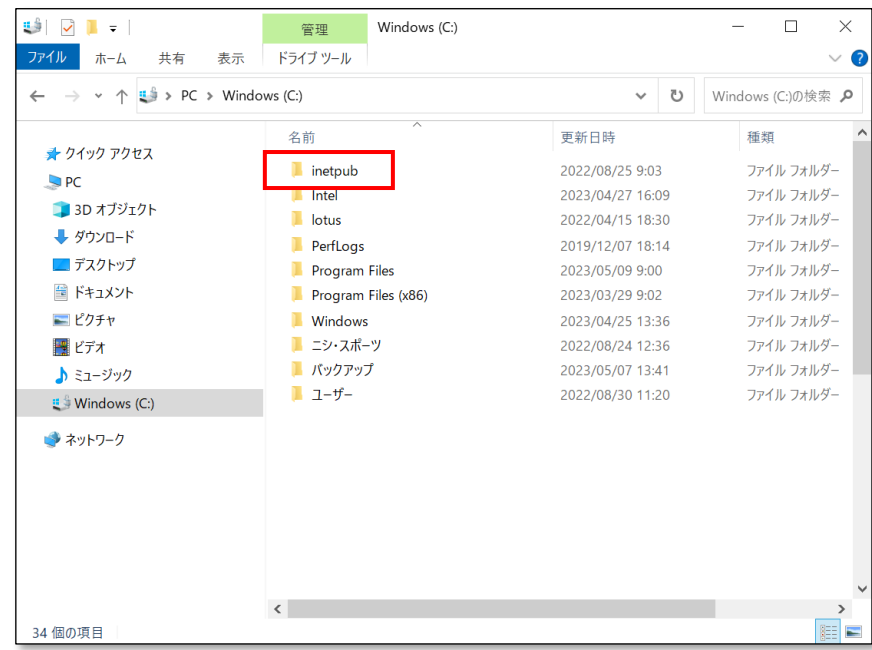

#### <span id="page-3-0"></span>1.2. Web状況監視 構築有無の確認

Webサーバーに対して、Web状況監視の構築がされているかを確認する必要があります。

(1) C ドライブを開き、「inetpub」フォルダをダブルクリックします。

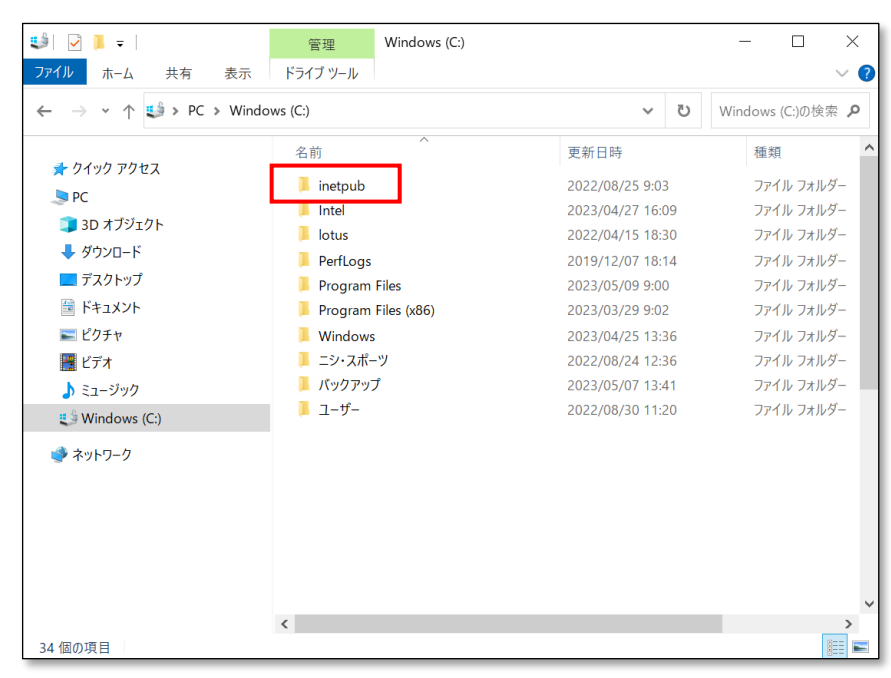

(2) 「wwwroot」フォルダをダブルクリックします。

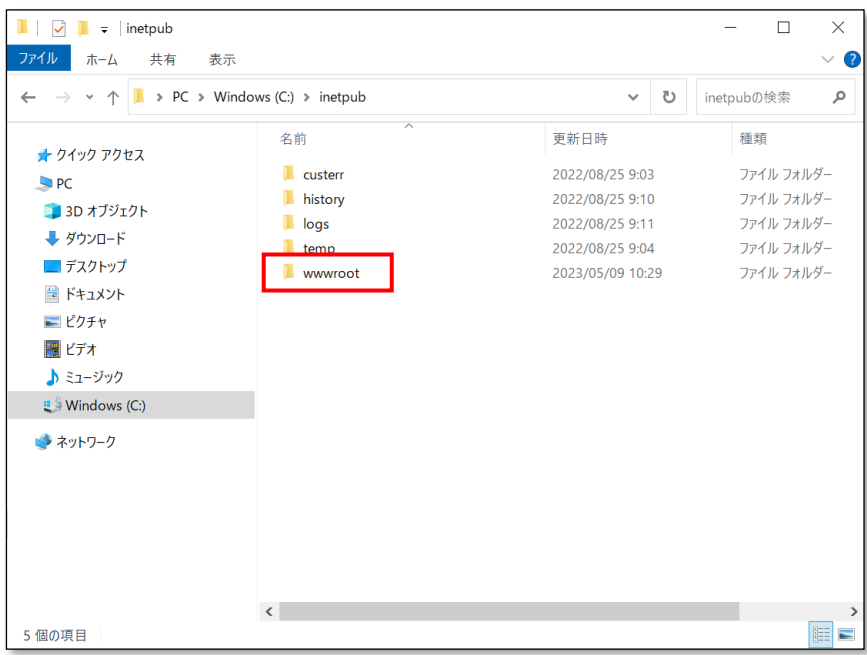

(3) 「nans21v-web」フォルダが存在するかを確認します。 存在しない場合は、Web 状況監視の構築がされておりません。 従いまして、Web 状況監視はご利用いただけません。

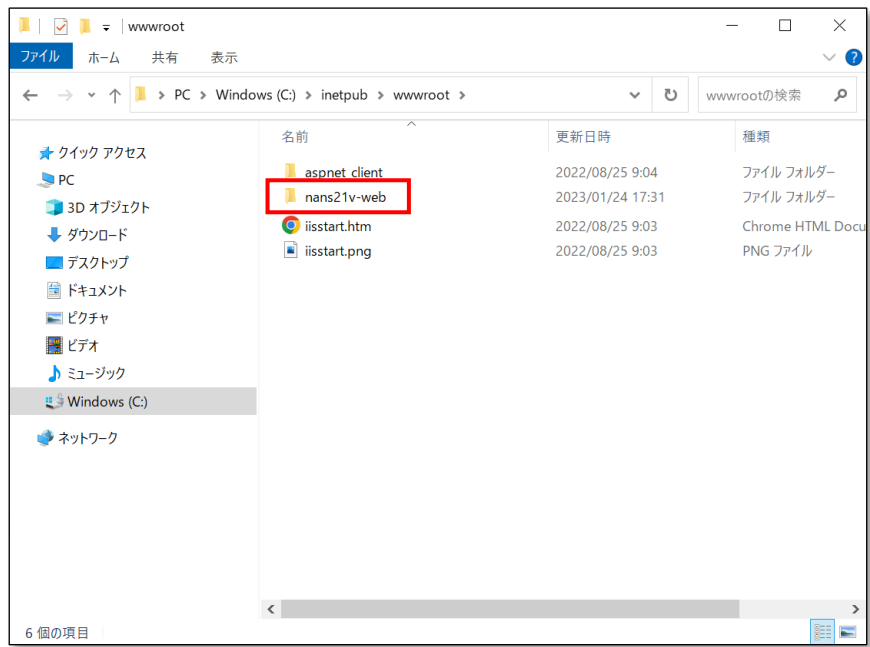

手順書 5

<span id="page-5-0"></span>1.3. Web状況監視フォルダのバックアップ

Web状況監視のバージョンアップを行う前に、現在のバージョンをバックアップ(フォルダ退避のみ)します。

(1) C ドライブ → 「inetpub」 → 「wwwroot」 を開きます。 「nans21v-web」フォルダをコピーして、デスクトップに貼り付けてください。

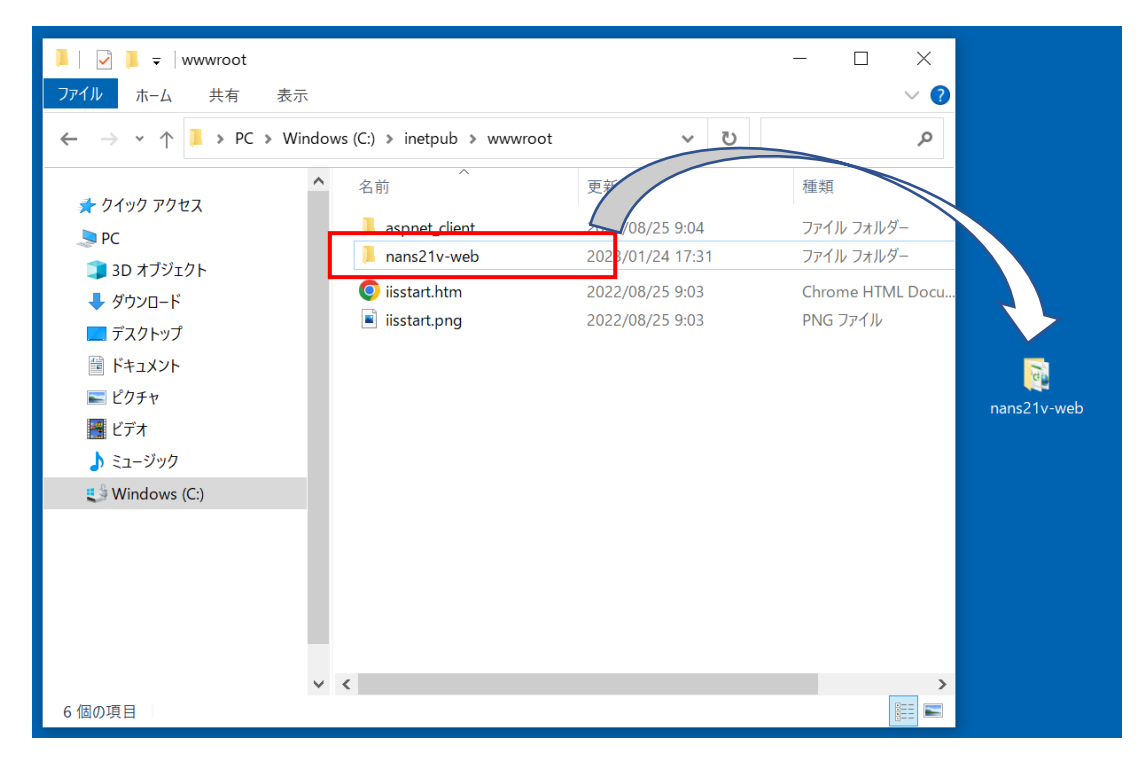

(2) バックアップしたものと分かるように、フォルダ名を「nans21v-web\_BackUp」に変更してください。

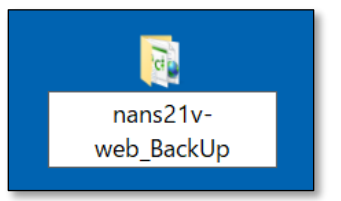

- <span id="page-5-1"></span>1.4. Web状況監視 最新バージョンのダウンロード Web状況監視 最新バージョンのダウンロードを行います。 本作業は、インターネットに接続ができるPCで行ってください。
	- (1) NANS21V ソフトウエア・ダウンロードページへアクセスしてください。 インターネットに接続ができる PC のブラウザで、以下の URL にアクセスします。 URL:https://nishi-nans21v.com/html/nans-download.html
	- (2) Web 状況監視の最新バージョンをダウンロードしてください。 ZIP ファイル (圧縮ファイル) がダウンロードされます。 USB メモリなどをご利用いただき、Web 状況監視が構築されている NANS21V サーバーPC のデスクトッ プへコピーを行ってください。
- <span id="page-6-1"></span><span id="page-6-0"></span>2. バージョンアップ手順
	- 2.1. Webサーバーの停止
		- (1) デスクトップ 左下の「スタート」アイコンを右クリックし、「ファイル名を指定して実行」をクリックします。

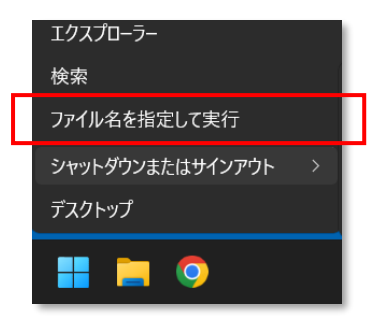

(2) 以下の画面が表示されますので、「inetmgr」と入力押下し、「OK」ボタンをクリックします。

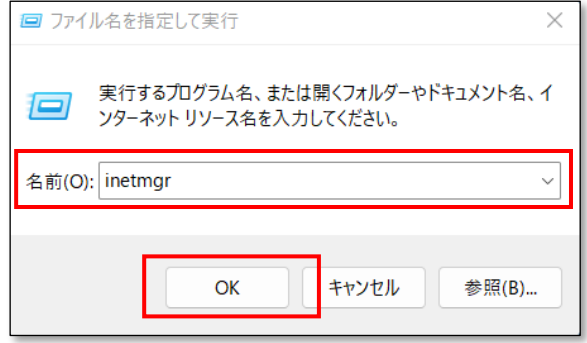

(3) Web サーバーを管理するソフト(インターネットインフォメーションサービスマネージャー)が起動します。

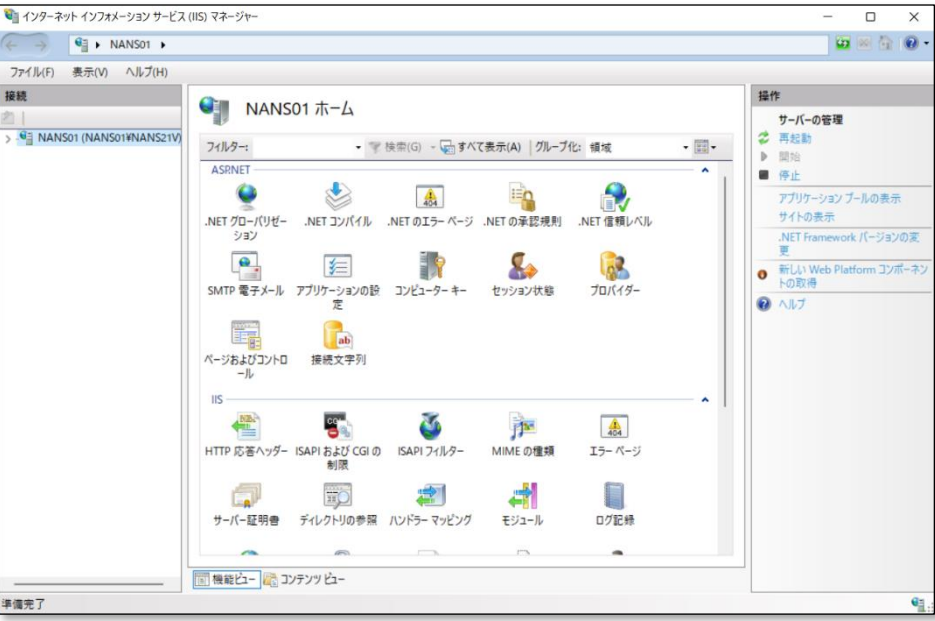

(4) 下図で示す赤枠部分を右クリックし、「停止」をクリックします。 ※数秒で停止します。再度右クリックし、「開始」が選択できる状態となっていれば停止しています。

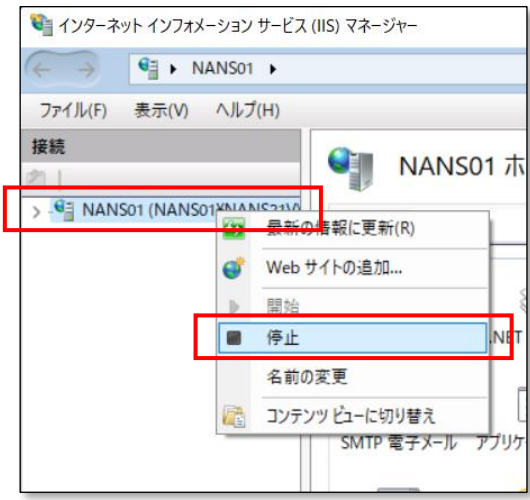

<span id="page-7-0"></span>2.2. Web状況監視モジュールの上書き

Web 状況監視の最新バージョン(ZIP ファイル)を NANS21V サーバーPC のデスクトップにコピーし、解凍して おきます。

- (1) 「Web 状況監視」フォルダの中にある「nans21v-web」フォルダをコピーします。
- (2) C ドライブ → 「inetpub」 → 「wwwroot」フォルダの中に、貼り付けを行います。

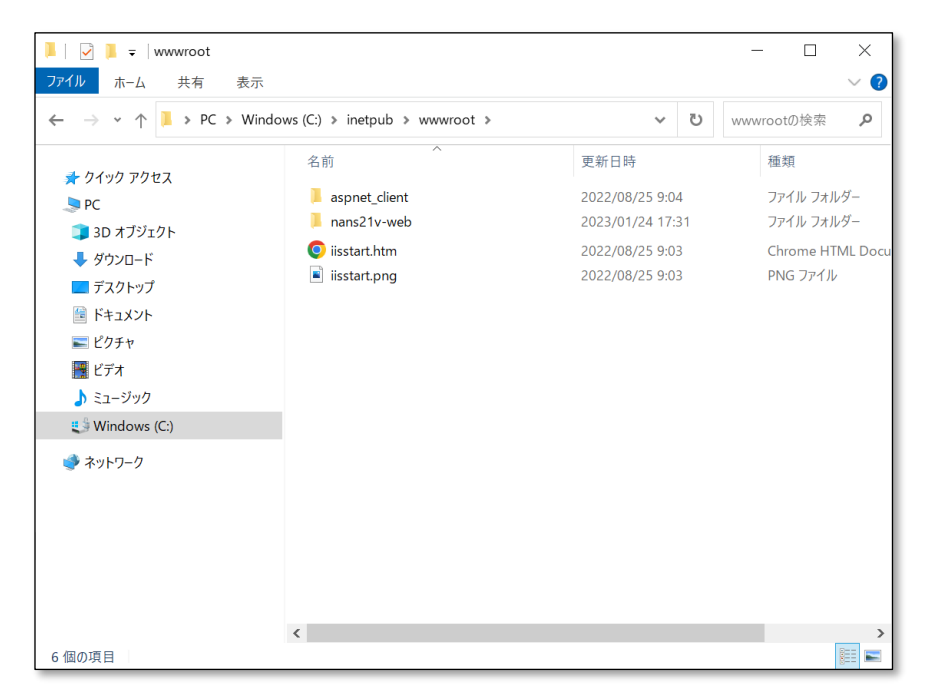

(3) すでに同じ名称のフォルダが存在するため、下図のメッセージが表示されます。 「ファイルを置き換える」をクリックし、上書きを行います。

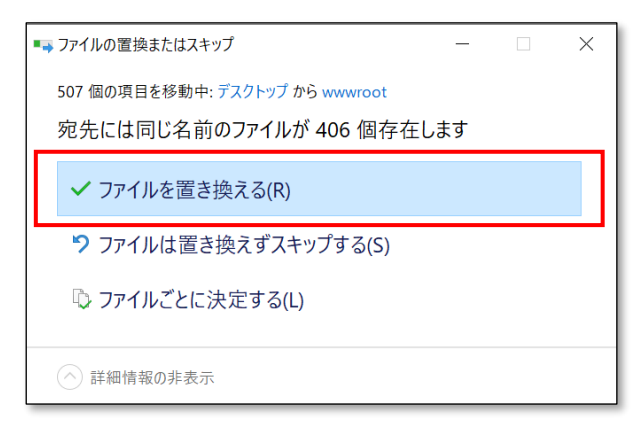

<span id="page-8-0"></span>2.3. 出発係 機能のパスワード設定

本機能は、関係者以外が情報を変更できないようにパスワードを設けており、初期値は「pass」に設定されて います。

このパスワードを変更している場合は、本章の手順に従って再設定を行います。

パスワードを変更していない場合は、本章の手順は不要です。

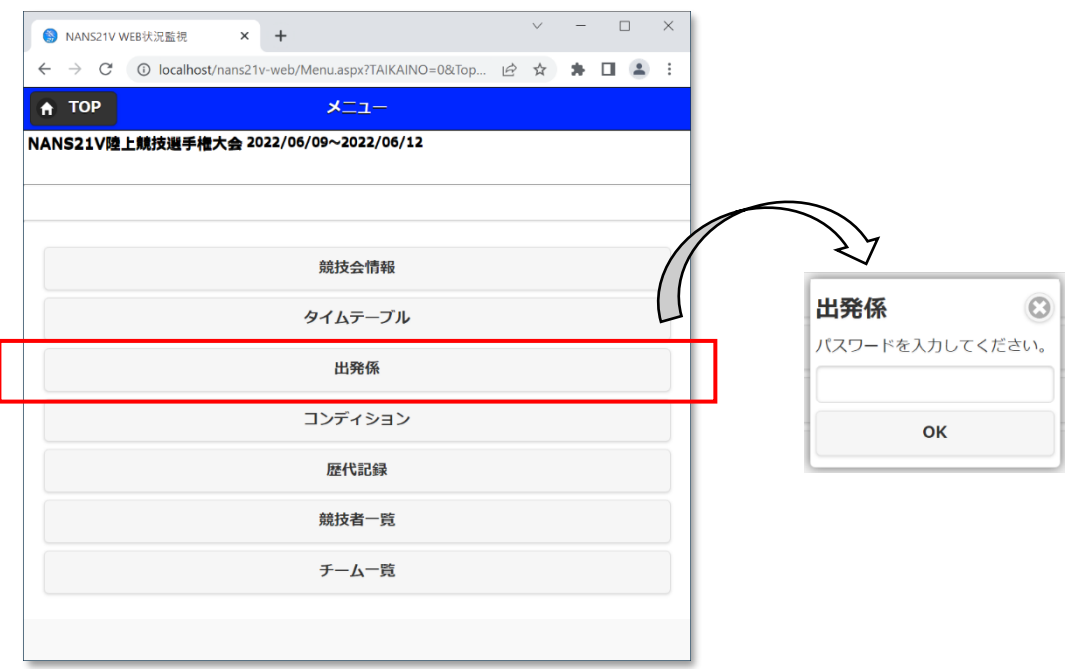

(1) 事前準備「1.3. Web 状況監視フォルダのバックアップ」で、デスクトップにバックアップした「nans21vweb\_BackUp」フォルダを開きます。

(2) 「Web.config」ファイルがありますので、メモ帳(※)で開きます。 ※「Web.config」を右クリックし、「プログラムから開く」から「メモ帳」を選択します。

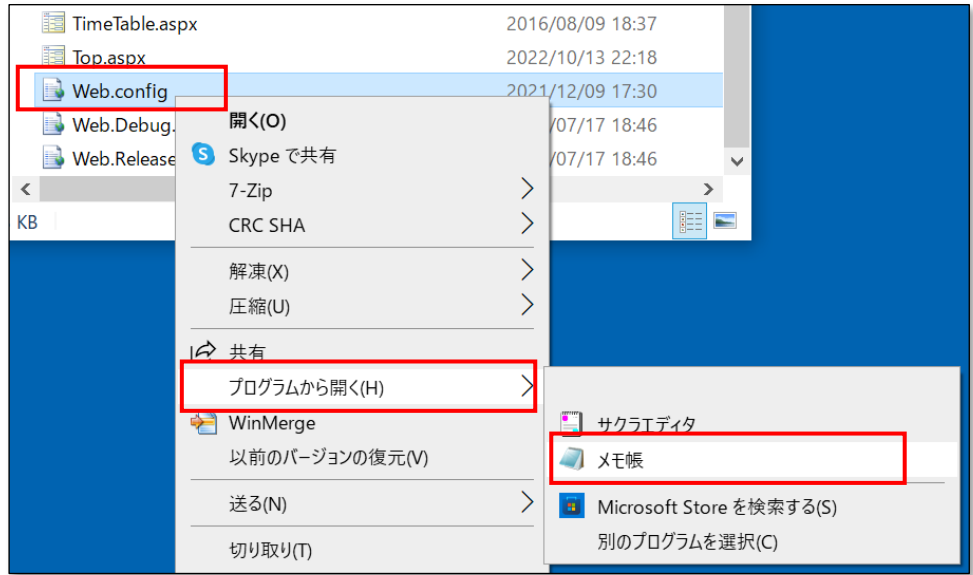

#### 【ご注意】

 OS の設定により、ファイルの拡張子が非表示となっている場合があります。 その場合は、下図のように「Web.config」ではなく、「Web」と表示されています。

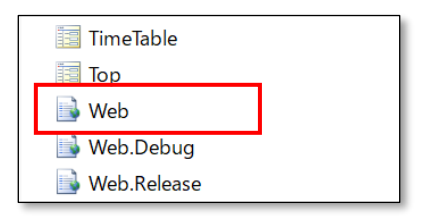

(3) 29 行目 「value="pass"」 の "" の間に記載されているパスワードをメモしておきます。 下図の例では pass

メモしましたら、ファイルは閉じてください。

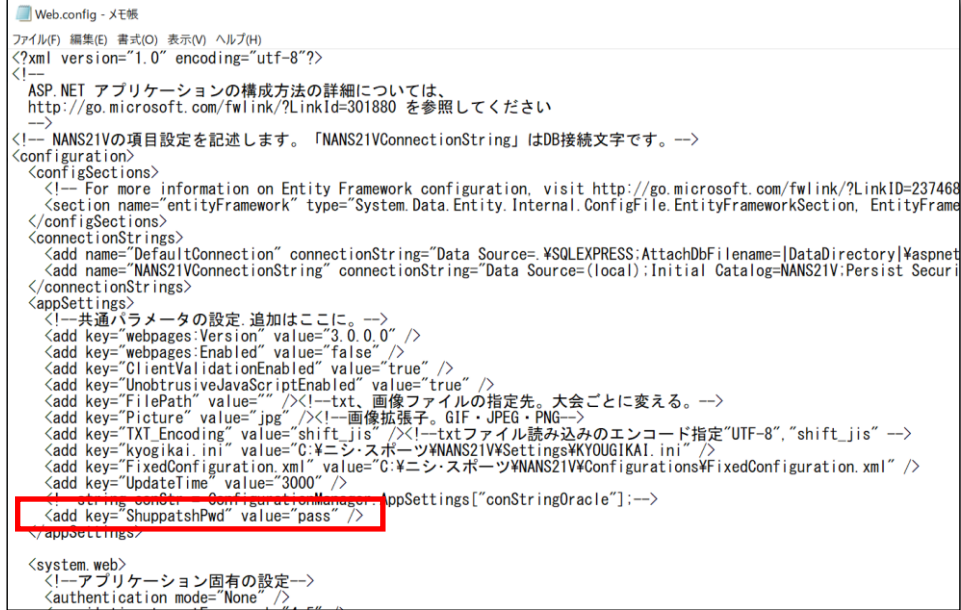

- (4) C ドライブ → 「inetpub」 → 「wwwroot」 → 「nans21v-web」フォルダの中にある 「Web.config」ファイルをメモ帳で開きます。 手順(3)でメモしたパスワードを 29 行目 「value="pass"」 の "" の間に記載されている文字列を書 き換えます。 パスワードを「asdf1234」としていた場合は、「value="asdf1234"」と書き換えます。
- (5) 「web.config」ファイルを保存し、閉じてください。

# <span id="page-10-0"></span>2.4. Webサーバーの再開

(1) 「2.1. Web サーバーの停止」で説明した手順で、Web サーバー管理ソフトを起動します。

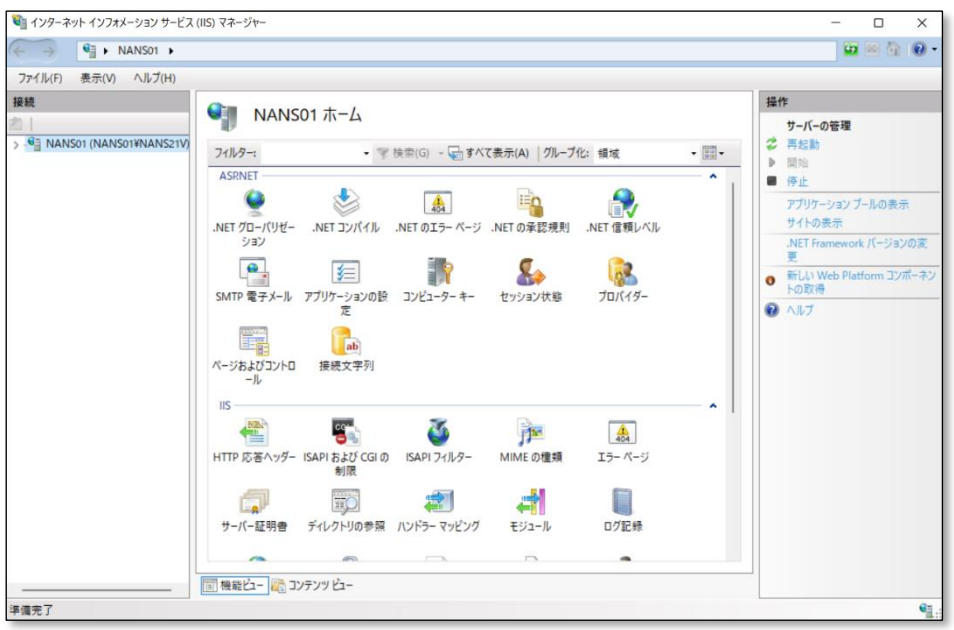

(2) 下図で示す赤枠部分を右クリックし、「開始」をクリックします。

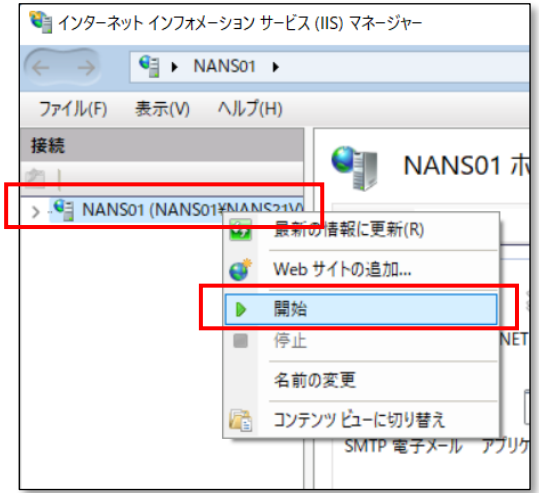

- <span id="page-11-1"></span><span id="page-11-0"></span>3. 動作確認
	- 3.1. NANSサーバーPCでの動作確認
		- (1) ブラウザを起動し、以下の URL を入力します。 <http://localhost/nans21v-web/Top.aspx>

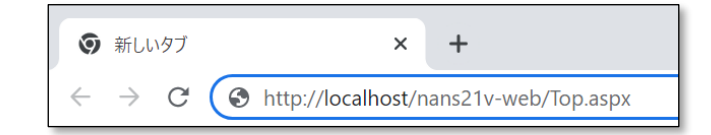

(2) Web 状況監視のトップページが表示されることを確認してください。 ※「開催中」に設定された競技会が自動的に選択、表示されます。

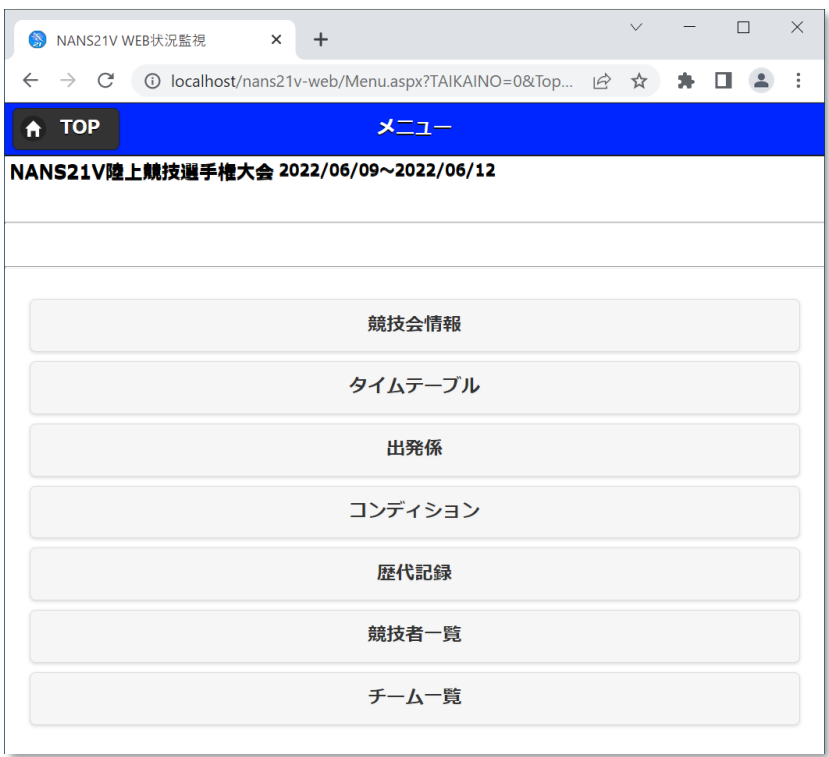

※「開催中」に設定された競技会がない場合は、以下の画面が表示されます。 競技会一覧より、閲覧したい競技会を選択します。

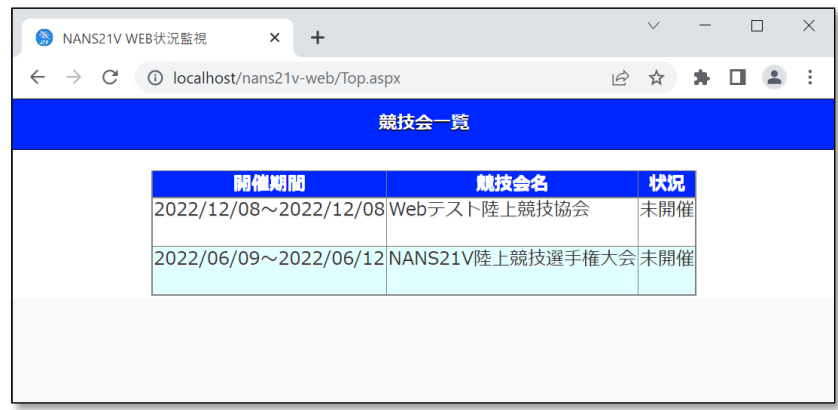

- <span id="page-12-0"></span>3.2. クライアントNANSノートPC、タブレットPCでの動作確認
	- (1) ブラウザを起動し、以下の URL を入力します。 [http://192.168.1.11/nans21v-web/Top.aspx](http://localhost/nans21v-web/Top.aspx)

※NANS21V サーバーPC の IP アドレスが「192.168.1.11」ではない場合、設定されている IP アドレ スを入力してください。

(2) Web 状況監視のトップページが表示されることを確認してください。 ※「開催中」に設定された競技会が自動的に選択、表示されます。

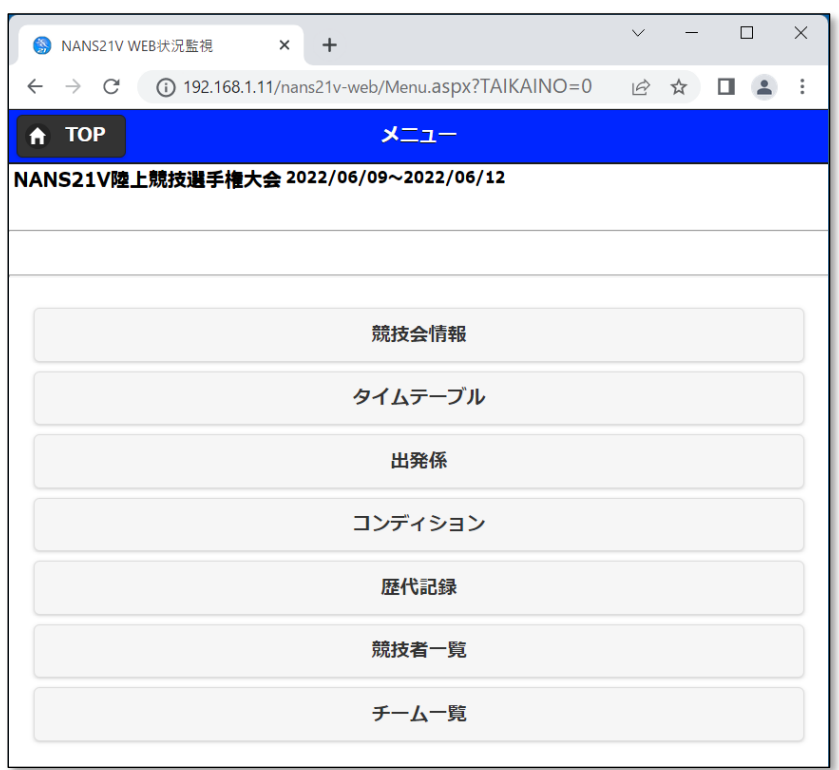

※「開催中」に設定された競技会がない場合は、以下の画面が表示されます。 競技会一覧より、閲覧したい競技会を選択します。

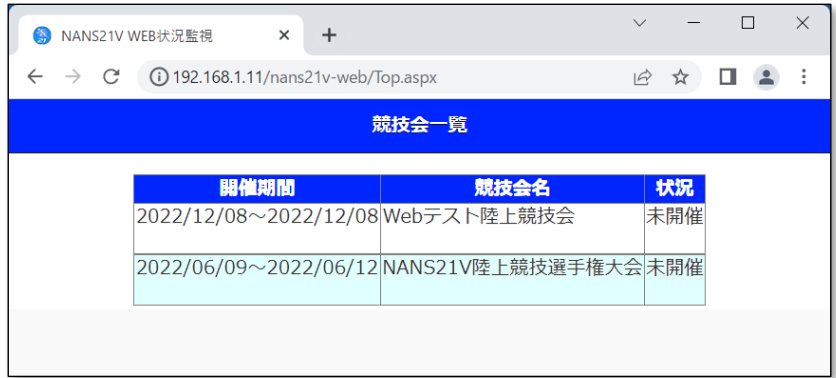

<span id="page-13-0"></span>3.3. バージョンアップしたが、以前と変わったように見えない場合の対処方法 ブラウザの一般的な機能として、表示した内容を一時的に保存しており、次に同じページにアクセスしたときに 保存されたデータを参照し、すばやく表示する。というキャッシュ機能が備わっています。 このため、バージョンアップしたが、以前と変わったように見えない状況となる場合があります。

本章では、GoogleChromeにおいての一時保存(キャッシュ)データを削除する手順を記載します。

(1) ブラウザを起動し、下図に示す赤枠部分をクリックしてください。

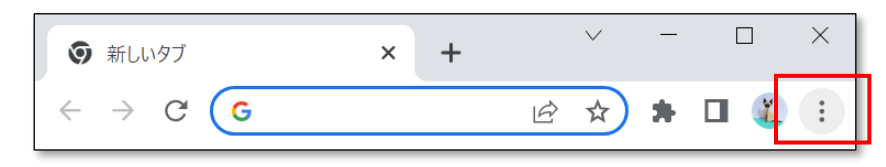

(2) 「履歴」 → 「履歴」をクリックします。

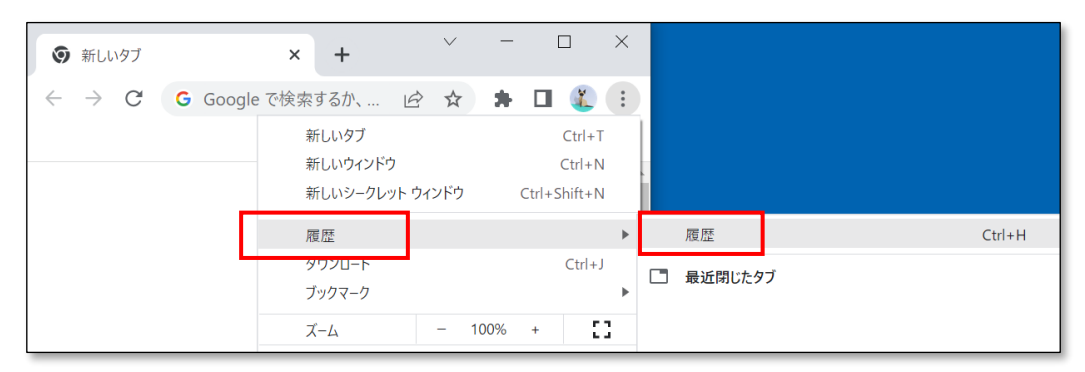

(3) 下図に示す赤枠部分をクリックしてください。

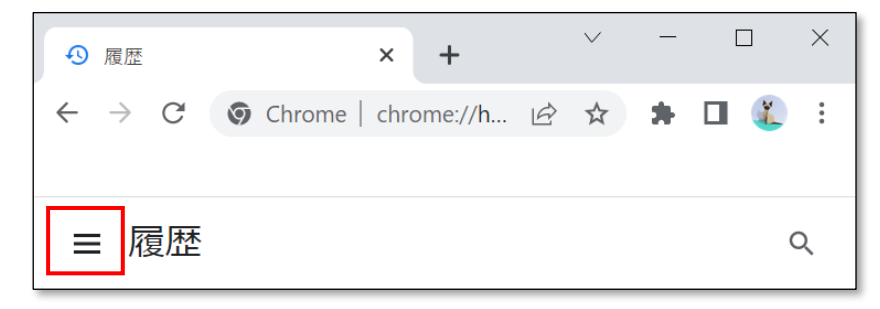

(4) 下図に示す赤枠部分をクリックしてください。

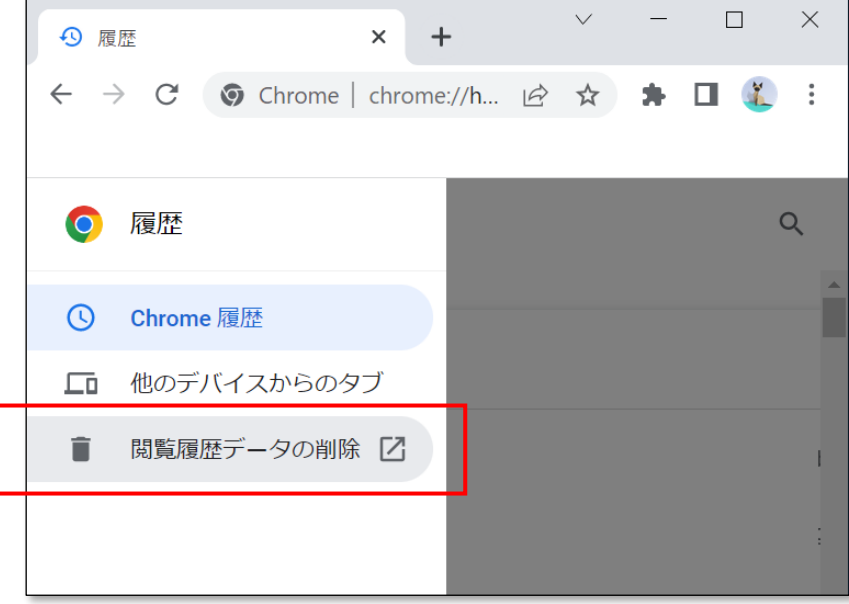

(5) 期間を「全期間」に設定します。 すべてのチェックボックスにチェックを付けます。 「データを削除」ボタンをクリックします。

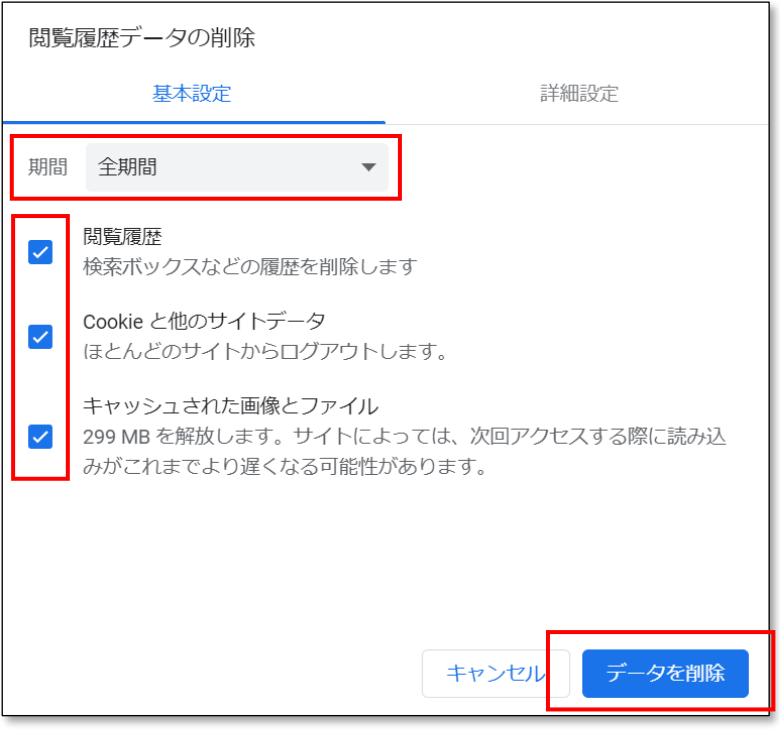